# **UNIVERSIDAD DE EL SALVADOR FACULTAD MULTIDISCIPLINARIA ORIENTAL DEPARTAMENTO DE CIENCIAS Y HUMANIDADES SECCIÓN DE HUMANIDADES**

## **PLANES DE ESTUDIOS COMPLEMENTARIOS**

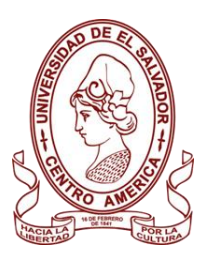

## **INFORME FINAL DEL CURSO DE ESPECIALIZACIÓN:**

ÁLGEBRA LINEAL, CÁLCULO AVANZADO Y RECURSOS DIDÁCTICOS PARA LA ENSEÑANZA DE LA MATEMÁTICA.

## **PROPUESTA DIDÁCTICA:**

"EL USO DE GEOGEBRA EN LA COMPRENSIÓN DE SECCIONES CÓNICAS EN LOS ESTUDIANTES DE SEGUNDO AÑO DE BACHILLERATO EN EL COMPLEJO EDUCATIVO CANTÓN EL PAPALÓN."

## **PARA OPTAR AL GRADO ACADÉMICO** DE:

LICENCIATURA EN EDUCACIÓN, ESPECIALIDAD MATEMÁTICA

## **PRESENTADO POR:**

ANDREA ESMERALDA UMANZOR GARCÍA N° CARNÉ UG17002 CARLOS JOSÉ QUINTANILLA BENÍTEZ N° CARNÉ QB17004 CLAUDIA ESTEFANY SIGARÁN MEJÍA N° CARNÉ SM18036 KARINA ELIZABETH CASTELLÓN JIMÉNEZ N° CARNÉ CJ18003

> **DOCENTE ASESOR:**  ERICK YOVANI HERNÁNDEZ PÉREZ

SEPTIEMBRE DE 2023 SAN MIGUEL, EL SALVADOR, CENTROAMÉRICA

#### **UNIVERSIDAD DE EL SALVADOR**

#### **AUTORIDADES**

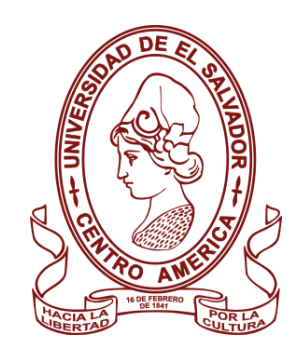

#### MSC. ROGER ARMANDO ARIAS ALVARADO

#### RECTOR

## PhD. RAÚL ERNESTO AZCÚNAGA LÓPEZ

## VICERRECTOR ACADÉMICO

# ING. JUAN ROSA QUINTANILLA

## VICERRECTOR ADMINISTRATIVO

# MSC. FRANCISCO ANTONIO ALARCÓN SANDOVAL SECRETARIO GENERAL

# LICDO. LUIS ANTONIO MEJÍA LIPE DEFENSOR DE LOS DERECHOS UNIVERSITARIOS

LICDO. RAFAEL HUMBERTO PEÑA MARÍN FISCAL GENERAL

#### **FACULTAD MULTIDISCIPLINARIA ORIENTAL**

#### **AUTORIDADES**

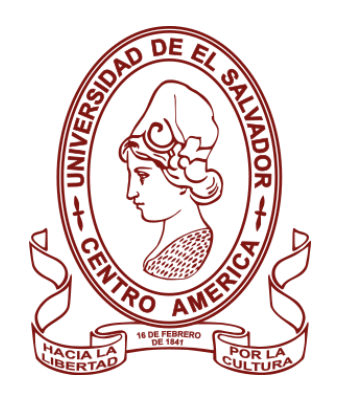

LIC. CRISTÓBAL HERNÁN RÍOS BENÍTEZ

DECANO

LIC. OSCAR VILLALOBOS

VICEDECANO

LIC. ISRAEL LÓPEZ MIRANDA

### **SECRETARIO**

LIC. JORGE PASTOR FUENTES CABRERA DIRECTOR GENERAL DE PROCESOS DE GRADO

LIC. ELADIO FABIÁN MELGAR BENÍTEZ DIRECTOR DE LA ESCUELA O JEFE DE DEPARTAMENTO

LIC. MANUEL DE JESÚS CASTRO ASCENCIO COORDINADOR GENERAL DE PROCESOS DE GRADO

## **RESUMEN**

Esta propuesta didáctica utiliza GeoGebra, una herramienta atractiva e interactiva, para mejorar la enseñanza de conceptos matemáticos, específicamente las cónicas. Su objetivo es promover la exploración activa de los estudiantes a través de la visualización de representaciones gráficas en tiempo real, permitiéndoles aprender y comprender estas notables curvas de una manera útil y significativa. GeoGebra ayuda a los estudiantes a comprender mejor las ideas matemáticas fundamentales al cerrar la brecha entre la teoría y su aplicación en situaciones del mundo real. Con esta estrategia, esperamos mejorar la participación de los estudiantes, el aprendizaje autodirigido y las actitudes positivas hacia las matemáticas, fomentando en última instancia un entorno de aprendizaje rico y estimulante.

Palabras clave: GeoGebra ; interactiva ; visualización ; exploración ; cónicas.

## **ABSTRACT**

This didactic proposal employs GeoGebra, an engaging and interactive tool, to enhance the teaching of mathematical concepts, specifically conics. Its aim is to foster active exploration by students through real-time visualization of graphical representations, enabling them to learn and comprehend these noteworthy curves in a practical and meaningful manner. GeoGebra assists students in gaining a better understanding of fundamental mathematical ideas by bridging the gap between theory and its application in real-world situations. Through this approach, we hope to improve student engagement, self-directed learning, and positive attitudes towards mathematics, ultimately fostering a rich and stimulating learning environment.

Keywords: GeoGebra; interactive; visualization; exploration; conics.

# ÍNDICE

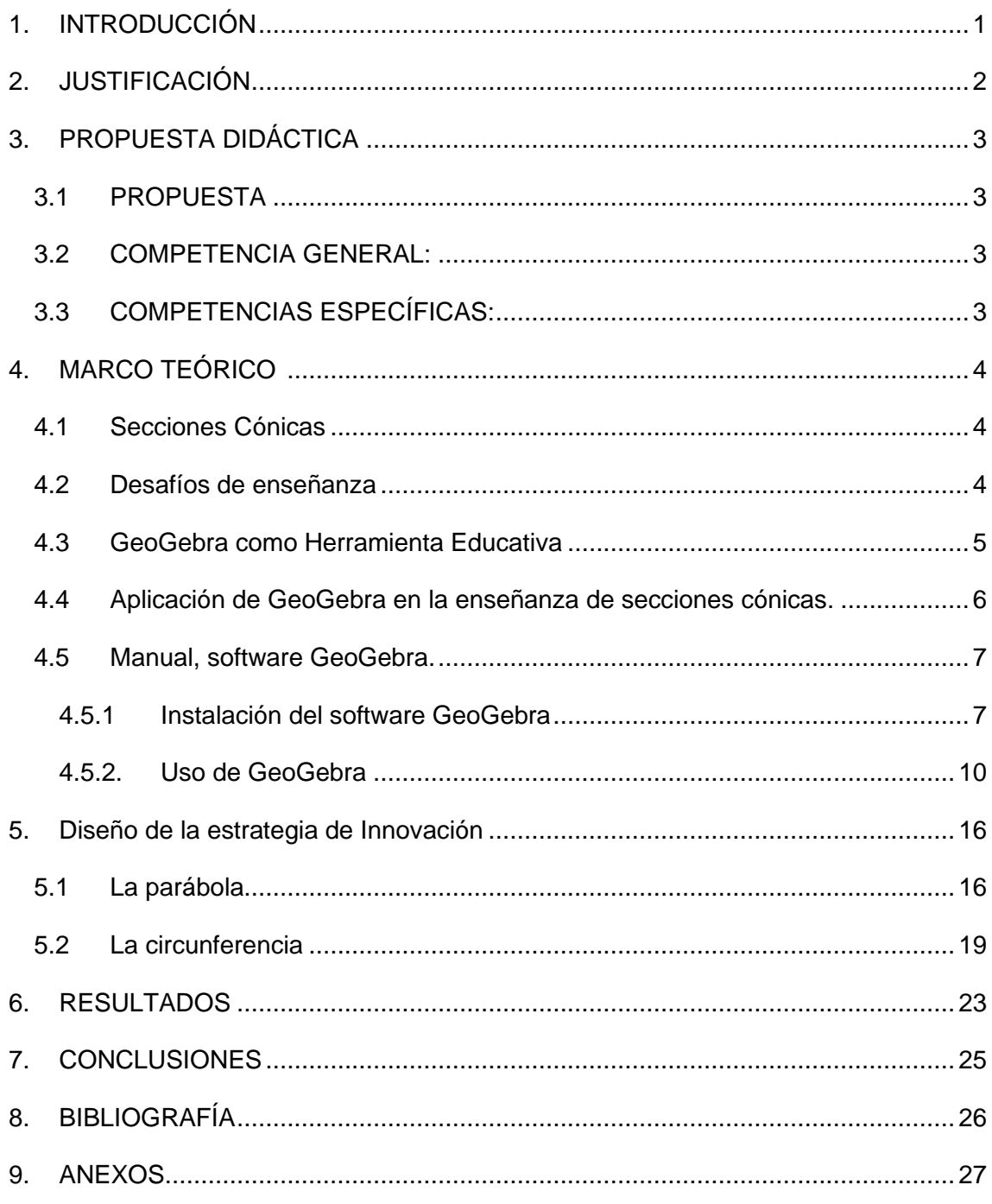

## **ÍNDICE DE FIGURAS**

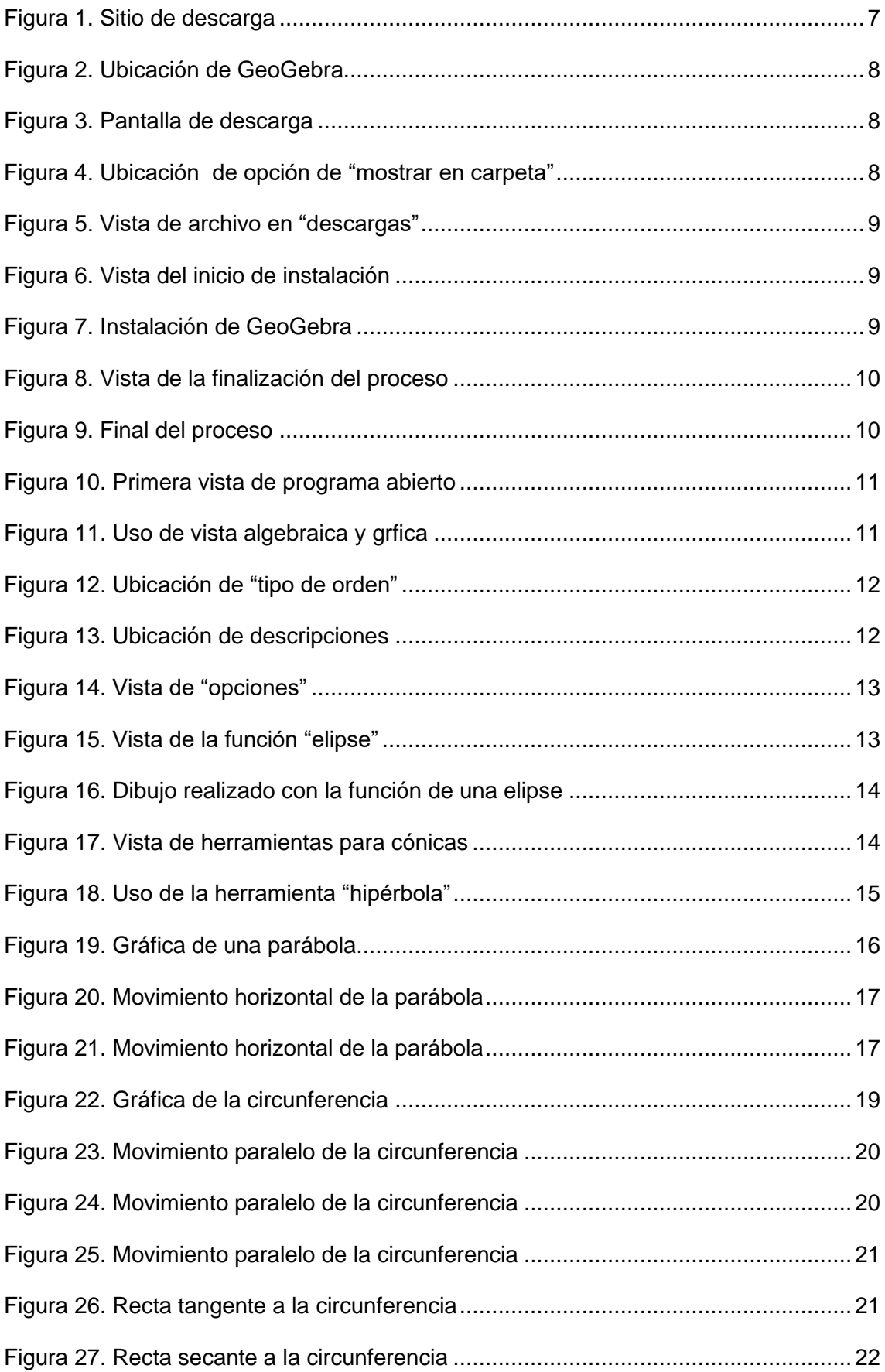

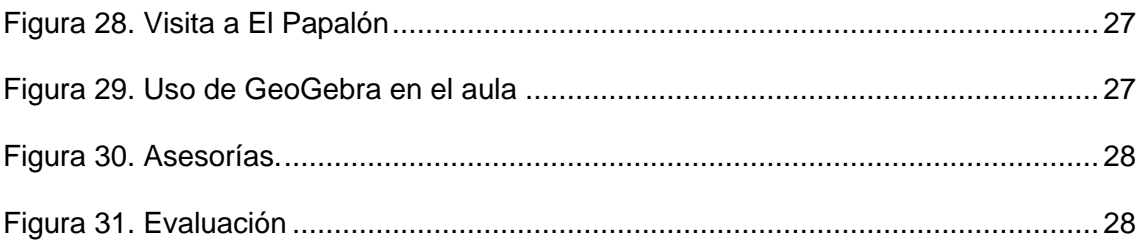

## <span id="page-8-0"></span>**1. INTRODUCCIÓN**

La incorporación de la tecnología en el ámbito educativo ha sido significativa para mejorar los procesos de enseñanza y aprendizaje. La actualidad es moderna y la tecnología juega un papel importante en el entorno de los diferentes agentes educativos. Esta propuesta pedagógica se enfoca en utilizar el software GeoGebra como una herramienta útil para mejorar la comprensión de las secciones cónicas de los estudiantes de segundo año de secundaria del Complejo Educativo Cantón El Papalón.

Las secciones cónicas son conceptos matemáticos de fundamental importancia en muchos campos de estudio porque incluyen curvas geométricas como círculos, elipses, parábolas e hipérbolas. Sin embargo, las propiedades algebraicas y geométricas de estas curvas presentan una mayor dificultad de compresión, suelen ser difíciles de visualizar y relacionar. En esta situación, GeoGebra se muestra como una potente herramienta que no solo facilita la exploración visual de las secciones cónicas, sino que también permite una visualización práctica y dinámica de sus ecuaciones y características distintivas.

Esta propuesta didáctica busca profundizar en estrategias metodológicas, las competencias y las actividades desarrolladas para la exitosa integración de GeoGebra en las aulas de segundo año de bachillerato.

Al brindar a los estudiantes una plataforma interactiva que mejora su comprensión de los diferentes conceptos fundamentales, presenciamos un paso adelante en la modernización de la enseñanza de las matemáticas.

Esta propuesta tiene como fin brindar a los estudiantes una experiencia educativa enriquecedora y significativa.

### <span id="page-9-0"></span>**2. JUSTIFICACIÓN**

La educación en nuestro país se encuentra en constante cambio, por lo cual, las maneras de impartir el contenido en el salón de clases deben irse innovando cada día más. Ejemplo de ello, es la implementación del programa ESMATE que nos proporciona planes de estudio desde primer grado hasta bachillerato en la materia de matemática. Por consiguiente, nuestra propuesta se centra en el uso del software GeoGebra para el desarrollo de las clases de la unidad 3: Secciones Cónicas de segundo año de bachillerato. En dicha unidad, se abordan los temas de circunferencia, parábola, elipse e hipérbola. Cabe recalcar que el uso de la tecnología por medio del software GeoGebra para la enseñanza de los temas antes mencionados, complementa el proceso de enseñanza aprendizaje.

Desde esta perspectiva, este estudio crea un enfoque integrado para utilizar la tecnología en nuevos programas educativos combinando el software GeoGebra a la metodología ESMATE para lograr una mayor compresión y mejor visualización de los contenidos impartidos.

Incluir la plataforma GeoGebra en esta propuesta didáctica se justifica de múltiples formas. En primer lugar, GeoGebra proporciona una plataforma dinámica e interactiva que permite a los estudiantes explorar las relaciones algebraicas que describen secciones cónicas, jugar con sus propiedades y visualizarlas en tiempo real. Como los estudiantes pueden ver visiblemente cómo los cambios en las ecuaciones afectan las curvas resultantes, esta interacción directa con conceptos matemáticos puede reducir la confusión, elevar el nivel de comprensión y puede promover un ambiente de aprendizaje más enriquecedor y significativo, mejorando tanto la comprensión de ideas matemáticas como el desarrollo de habilidades cruciales para el éxito académico y personal de los estudiantes.

## <span id="page-10-0"></span>**3. PROPUESTA DIDÁCTICA**

## <span id="page-10-1"></span>**3.1PROPUESTA**

"El uso de GeoGebra en la comprensión de secciones cónicas en los estudiantes de segundo año de bachillerato en el complejo educativo cantón el papalón."

#### <span id="page-10-2"></span>**3.2COMPETENCIA GENERAL:**

Utilizar el software GeoGebra para mejorar el aprendizaje en geometría analítica en los estudiantes de segundo año de bachillerato, del complejo Educativo Cantón El Papalón.

### <span id="page-10-3"></span>**3.3COMPETENCIAS ESPECÍFICAS:**

Interpretar visualmente la representación gráfica de circunferencia, Elipse, Parábola e Hipérbola generadas en GeoGebra.

Resolver problemas de secciones cónicas mediante el uso de GeoGebra.

## <span id="page-11-0"></span>**4. MARCO TEÓRICO**

#### <span id="page-11-1"></span>**4.1Secciones Cónicas**

Son curvas, que incluyen círculos, elipses, parábolas e hipérbolas. Desde la antigüedad hasta la física moderna, las secciones cónicas han dejado una huella imborrable en el campo de las matemáticas. Son las trayectorias de los proyectiles, el lenguaje de las órbitas planetarias y las formas de los espejos parabólicos. Más allá de su aplicabilidad en ciencia e ingeniería, las secciones cónicas demuestran la belleza y elegancia de las matemáticas puras. Al explorar las propiedades y características únicas de cada tipo de cónica, descubriremos cómo estas curvas continúan inspirando curiosidad y descubrimiento en el mundo de las matemáticas y más allá.

En matemáticas y ciencias, las secciones cónicas son cruciales y su importancia va mucho más allá del mundo académico.

En física y astronomía, las secciones cónicas se encuentras muy presentes. Las trayectorias de los objetos lanzados al aire, por ejemplo, siguen parábolas y las órbitas planetarias son elípticas. Para comprender el movimiento de los cuerpos celestes y la mecánica clásica, estas aplicaciones son cruciales.

De la misma forma, las secciones cónicas son esenciales en ingeniería y diseño para estructuras de construcción como puentes y arcos. La capacidad de las parábolas para enfocar la luz o las señales es otra razón por la que los reflectores parabólicos se utilizan en una variedad de aplicaciones, incluidas antenas parabólicas y faros de automóviles.

Tenemos que mencionar que las secciones cónicas son cruciales en el campo de la tecnología para la creación de lentes y espejos porque se utilizan en óptica. Las ecuaciones cónicas también se utilizan en gráficos por computadora y diseño asistido por computadora para generar y modificar formas y curvas.

Su importancia en la vida es innegable, por esta razón es necesario que se identifiquen aspectos a mejorar.

#### <span id="page-11-2"></span>**4.2Desafíos de enseñanza**

La enseñanza de las cónicas no exenta de desafíos. Debido a su abstracción, y a la necesidad de entablar una relación entre el algebra y la geometría. Las secciones cónicas son una intersección entre ambas disciplinas. Debido a esto los estudiantes deben comprender tanto la curva como las ecuaciones algebraicas que las describen.

Otro desafío identificado es su representación gráfica compleja, ya que graficar curvas, como elipses o hipérbolas, puede ser complejo y difícil de visualizar, especialmente para los estudiantes que aún están desarrollando sus habilidades gráficas. De la misma forma, la falta de conexión con la realidad representa un desafío importante en la enseñanza de este tema, las secciones cónicas pueden parecer conceptos alejados de la vida cotidiana para los estudiantes, cuando no pueden relacionar estas curvas con situaciones de la vida real, como las trayectorias de objetos en movimiento o reflectores parabólicos, pueden perder el interés y tener dificultades para descubrir la importancia de dichas curvas.

Las ecuaciones y gráficas de sección cónica presentan una variedad de patrones y relaciones que pueden ser difíciles de reconocer. Las formas de las curvas se pueden alterar drásticamente realizando incluso cambios menores en las ecuaciones. Puede resultar difícil para los estudiantes desarrollar la intuición necesaria para comprender cómo responden estas curvas a los cambios en las ecuaciones.

Es de estos desafíos que nace la necesidad de Herramientas Interactivas, Las ecuaciones de sección cónica pueden ser tediosas y propensas a errores cuando se exploran y manejan manualmente, particularmente cuando se trabaja con números racionales o irracionales. La falta de acceso a recursos tecnológicos puede impedir el éxito en la comprensión del estudiantado. La incorporación de herramientas tecnológicas, como GeoGebra, puede hacer que el proceso de enseñanza y aprendizaje sea más accesible y atractivo para los estudiantes al proporcionar una plataforma interactiva y dinámica para explorar las secciones cónicas.

#### <span id="page-12-0"></span>**4.3GeoGebra como Herramienta Educativa**

Con la ayuda de GeoGebra, los estudiantes pueden aprender geometría, álgebra, cálculo y estadística en un entorno atractivo.

Se pueden explorar conceptos matemáticos de diversas áreas en GeoGebra: desde geometría y álgebra hasta cálculo y estadística, GeoGebra permite a los estudiantes investigar conceptos matemáticos de diversas áreas matemáticas. Esto facilita que los estudiantes comprendan cómo se relacionan entre sí las distintas ramas de las matemáticas y facilita la conexión entre ellas.

GeoGebra proporciona una representación visual interactiva de ideas matemáticas. Es fácil de entender y experimentar para los estudiantes porque pueden ver inmediatamente cómo cambian las gráficas y las figuras geométricas a medida que cambian diferentes valores en sus ecuaciones. GeoGebra promueve la interacción activa. Para fomentar la exploración y el aprendizaje basado en el descubrimiento, los estudiantes pueden manipular directamente ecuaciones, gráficas y construcciones geométricas.

Su accesibilidad es favorable, Se encuentran disponibles versiones descargables y gratuitas en línea de GeoGebra. Gracias a esto, los estudiantes y docentes pueden acceder fácilmente a él.

Agregamos que los problemas matemáticos son sencillos de resolver con GeoGebra. Esta herramienta fomenta el crecimiento de las habilidades de resolución de problemas y razonamiento matemático al permitir a los estudiantes abordar una variedad de problemas matemáticos.

#### <span id="page-13-0"></span>**4.4Aplicación de GeoGebra en la enseñanza de secciones cónicas.**

La instrucción de secciones cónicas se beneficia enormemente de la capacidad de GeoGebra para combinar geometría y álgebra en un entorno atractivo.

Las secciones cónicas son difíciles de representar gráficamente, pero GeoGebra permite una visualización sencilla y dinámica. Es más sencillo para los estudiantes comprender las relaciones abstractas cuando pueden ver de inmediato cómo los cambios en las ecuaciones se reflejan en las formas de estas curvas.

De la misma forma, beneficia la interacción activa al permitir que los estudiantes trabajen con ecuaciones y construcciones geométricas, pueden experimentar directamente con conceptos y encontrar patrones. Las representaciones de secciones cónicas se presentan visual y algebraicamente, y estas representaciones se conectan fácilmente utilizando GeoGebra. La comprensión de los conceptos matemáticos de los estudiantes se profundiza al poder ver cómo una ecuación se convierte en una forma geométrica y viceversa.

Las actividades de GeoGebra se pueden personalizar, para satisfacer las necesidades particulares de cada estudiante. Su uso brinda a los estudiantes la experiencia que necesitan para estar preparados tecnológicamente, lo cual es importante en el mundo actual.

Como resultado de su capacidad para hacer que estas ideas abstractas sean concretas, visuales y comprensibles, GeoGebra sirve como una herramienta educativa crucial en la enseñanza de secciones cónicas, ayuda a los estudiantes a comprenderlas de manera más completa y significativa mientras los prepara para los desafíos matemáticos de la era digital.

#### <span id="page-14-0"></span>**4.5Manual, software GeoGebra.**

#### <span id="page-14-1"></span>**4.5.1 Instalación del software GeoGebra**

GeoGebra es un software muy versátil que se puede instalar en casi todos los dispositivos de escritorio u ordenadores portátiles y móviles con un sistema operativo multitareas, entre ellos Windows, Ubuntu de Linux, Mac, Android & IOS.

A continuación, se explicará paso a paso la instalación en dispositivos de escritorio u ordenadores portátiles con sistema operativo Windows

Paso 1. Para descargar GeoGebra damos clic en el siguiente enlace: [CLICK AQUÍ](https://www.geogebra.org/download?lang=es)

Paso 2. El enlace anterior nos lleva al sitio que observamos en la Figura 1. En la presente página, debemos bajar hasta el apartado de las opciones de descarga:

<span id="page-14-2"></span>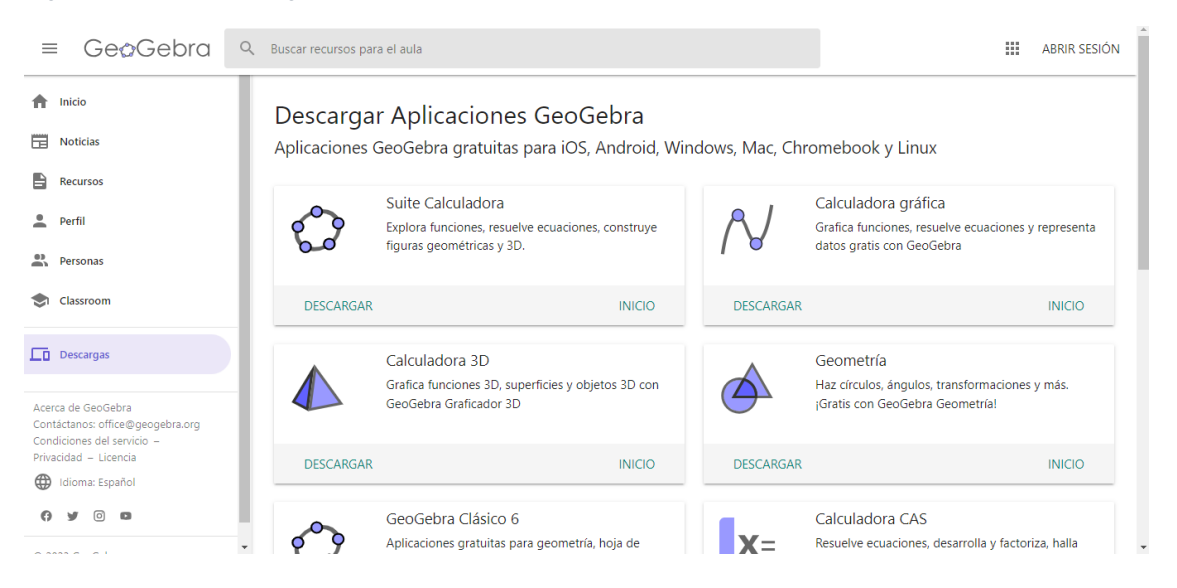

*Figura 1. Sitio de descarga*

Paso 3. Nos dirigiremos a la parte donde se encuentre GeoGebra Clásico 5 y damos clic en descargar.

#### <span id="page-15-0"></span>*Figura 2. Ubicación de GeoGebra*

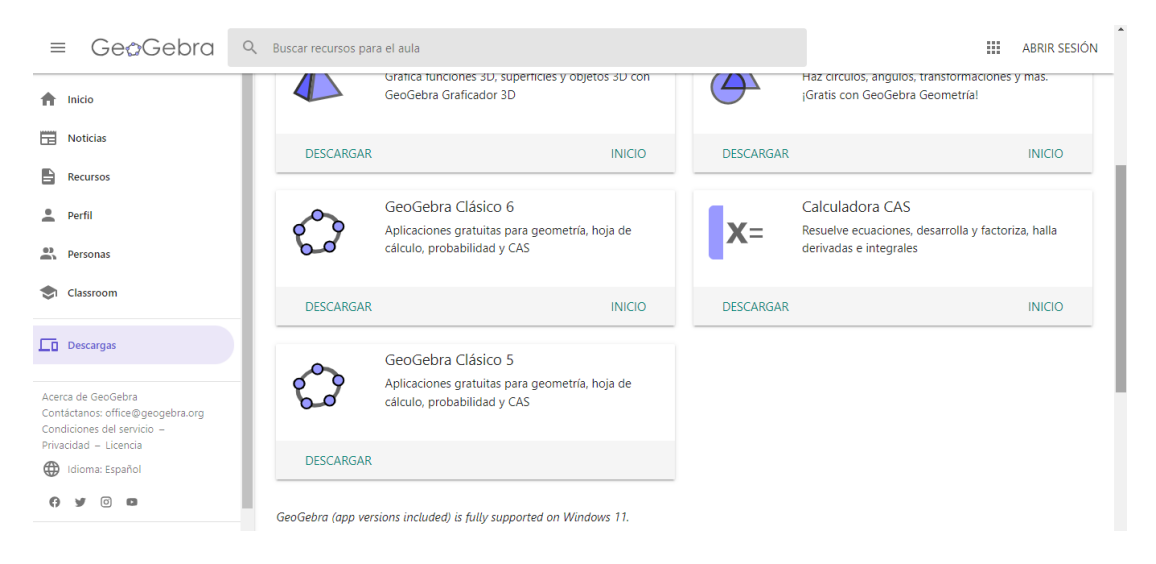

#### Paso 4. Debemos esperar hasta que el proceso de descarga se complete

<span id="page-15-1"></span>*Figura 3. Pantalla de descarga*

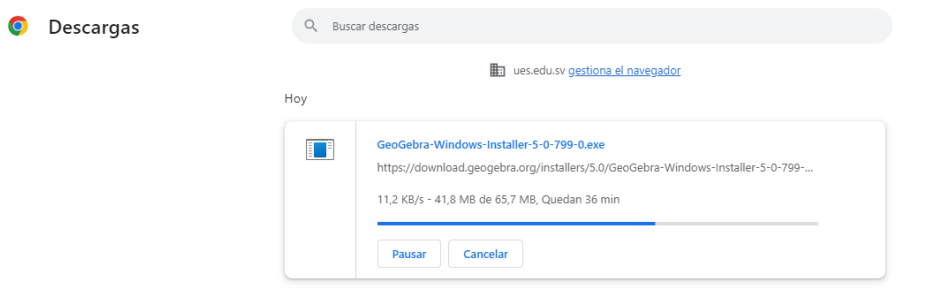

#### Paso 5. Al completar la descarga debemos dar clic en mostrar carpeta

<span id="page-15-2"></span>*Figura 4. Ubicación de opción de "mostrar en carpeta"*

| Descargas | Buscar descargas |                                                                                                    |          |
|-----------|------------------|----------------------------------------------------------------------------------------------------|----------|
|           |                  | ues.edu.sv gestiona el navegador<br>駎                                                                                                    |          |
|           | Hoy              |                                                                                                    |          |
|           | H                | GeoGebra-Windows-Installer-5-0-799-0.exe<br>https://download.geogebra.org/installers/5.0/GeoGebra-Windows-Installer-5-0-799-<br>Mostrar en carpeta | $\times$ |

Paso 6. Debemos dar clic en dicha carpeta ¨GeoGebra

 $\vdots$ 

<span id="page-16-0"></span>*Figura 5. Vista de archivo en "descargas"*

I

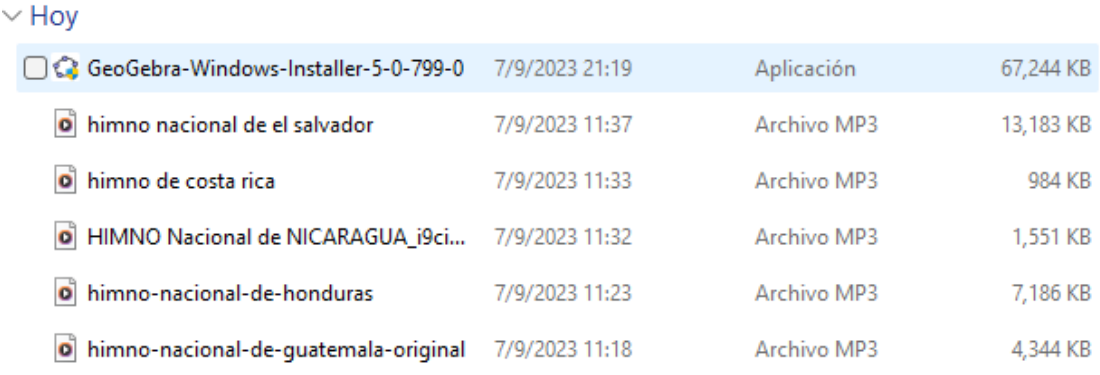

#### Paso 7. Nos aparecerá el siguiente recuadro en el cual debemos seleccionar "SI"

*Figura 6.. Vista del inicio de instalación*

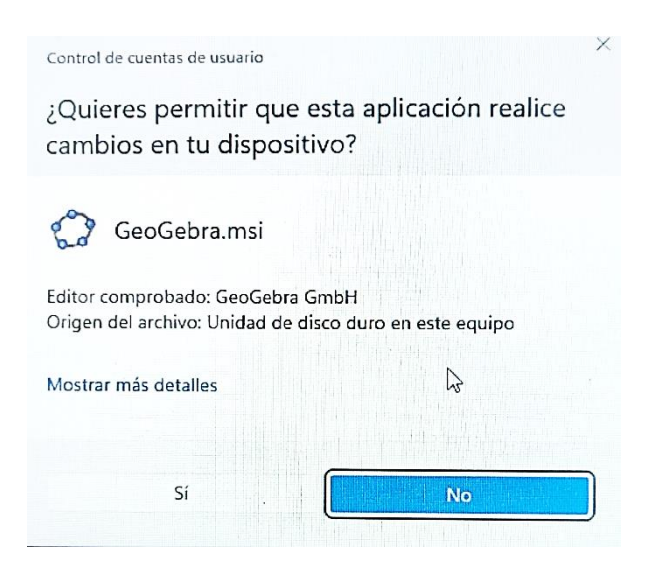

Paso 8. Seguidamente, debemos seleccionar el "idioma español" y luego dar clic en "Siguiente"

*Figura 7. instalación de GeoGebra*

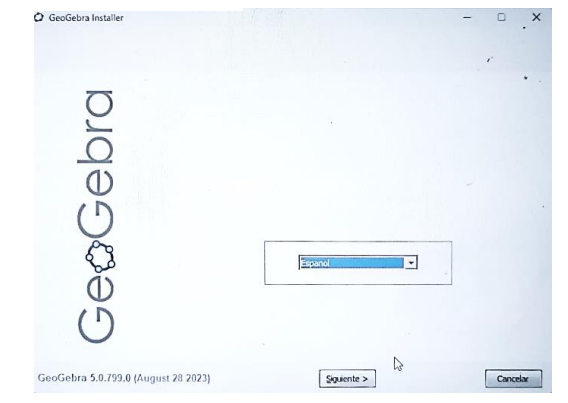

#### Paso 9.

Posteriormente debemos dar clic en "Acepto"

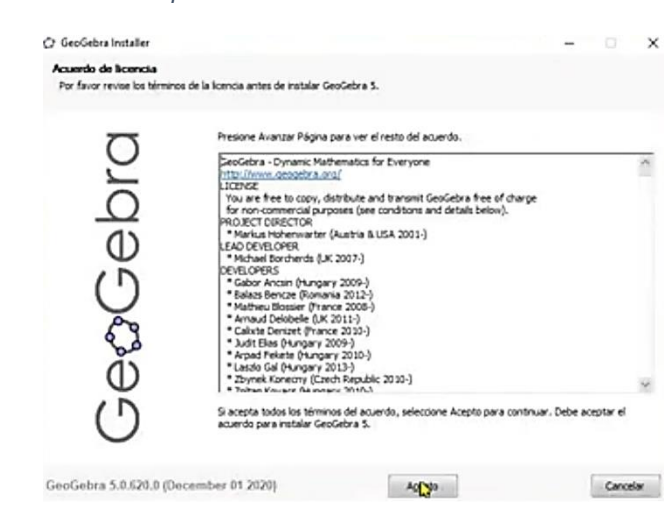

*Figura 8. Vista de la finalización del proceso*

Paso 10.

Para finalizar con la instalación procedemos a dar clic en "Terminar" *Figura 9. Final del proceso*

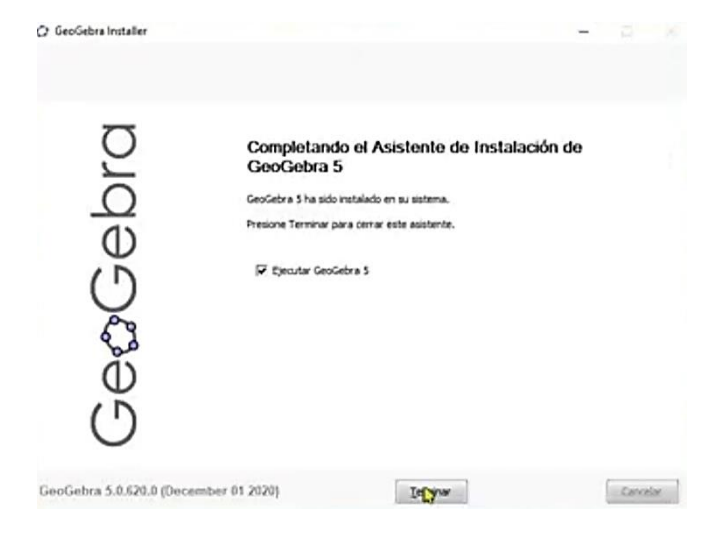

#### **4.5.2. Uso de GeoGebra**

<span id="page-17-0"></span>Una herramienta matemática completa y adaptable que revolucionará la forma de enseñar y aprender matemáticas. Este manual le guiará a través de las ideas y habilidades básicas necesarias para aprovechar al máximo este recurso didáctico.

 $\times$ 

<span id="page-18-0"></span>*Figura 10. Primera vista de programa abierto*

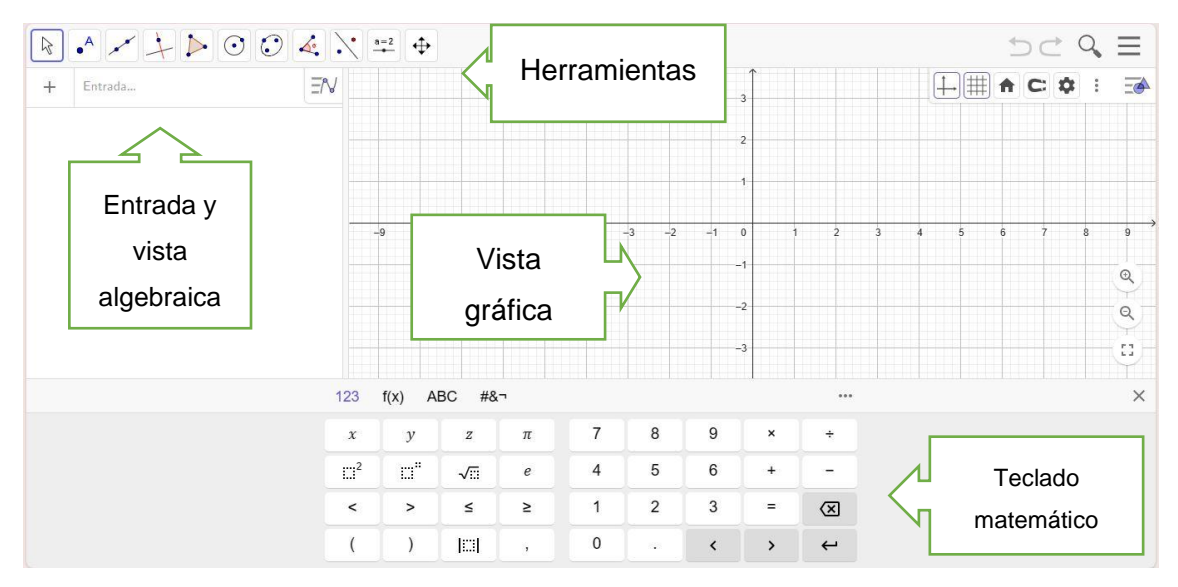

En la parte superior derecha se sitúa la Barra de Entrada. En ella podemos introducir diversos tipos de expresiones (comandos, operaciones de ingreso directo, textos...).

La Vista Algebraica está, de modo predeterminado, en la parte central izquierda. Se puede ocultar o mostrar. Por defecto, se encuentra visible.

<span id="page-18-1"></span>*Figura 11. Uso de vista algebraica y grafica*

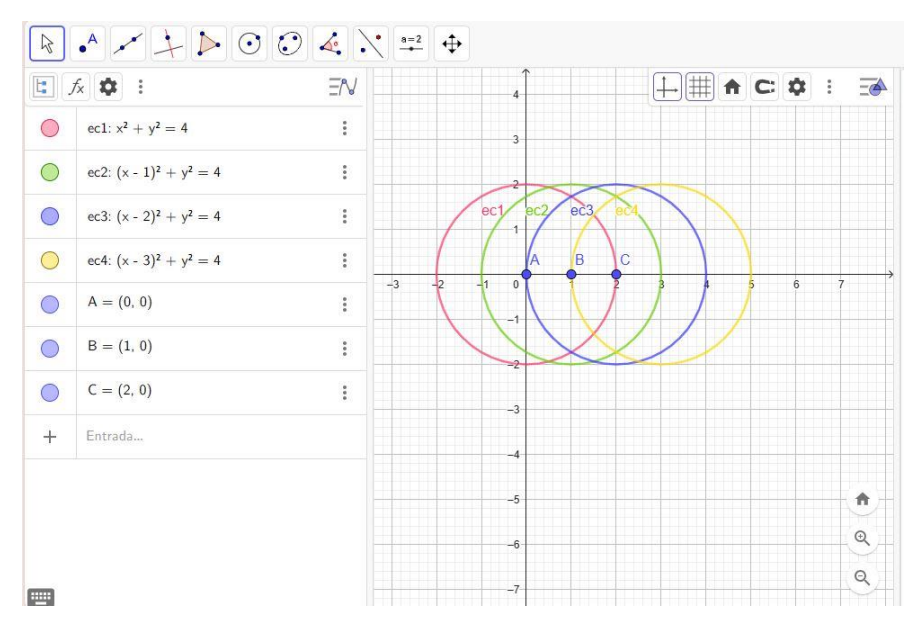

Puede elegir entre dos opciones para ver los objetos insertados en la vista algebraica. Están disponibles la opción Ordenar por o sus Descripciones. Tenga en cuenta que cada opción tiene distintas variaciones.

<span id="page-19-0"></span>*Figura 12. Ubicación de "tipo de orden"*

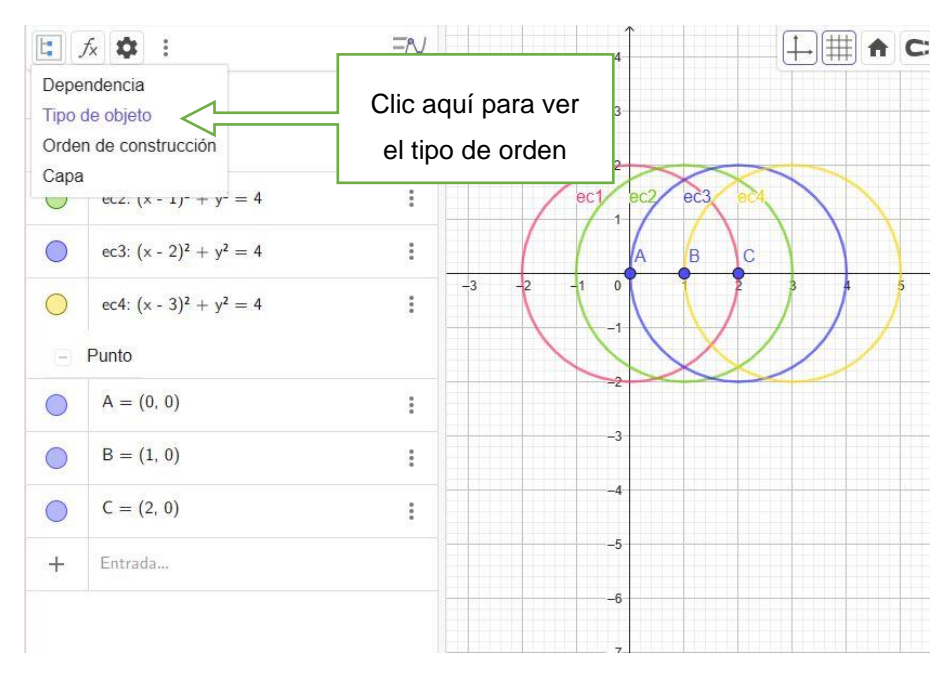

<span id="page-19-1"></span>*Figura 13. Ubicación de descripciones*

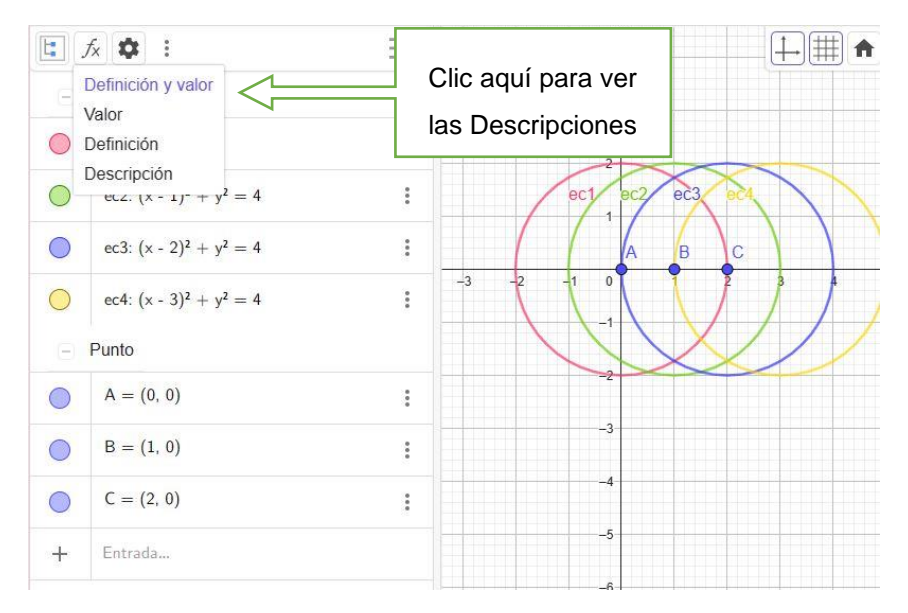

GeoGebra permite configurar los valores por defecto de muchos de los elementos de la interfaz y muchas de las propiedades predeterminadas de los objetos. En la siguiente imagen observamos que se tiene seleccionada la ecuación 4, para la cual en la parte superior derecha se observa las diferentes configuraciones.

<span id="page-20-0"></span>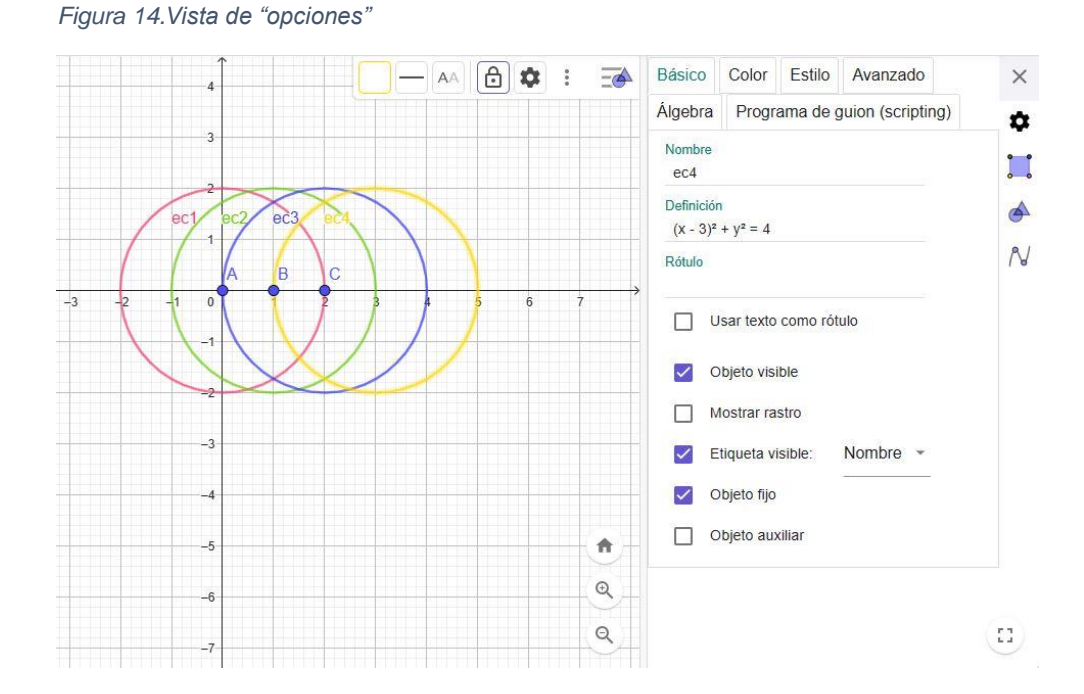

13

Puede decidir cómo se disponen las diversas vistas y mantener esa disposición (o apariencia). También puede personalizar la barra de herramientas. Desde el menú de la izquierda se accede a los detalles de cada pestaña.

En la entrada algébrica, podemos introducir cónicas con comandos, comandos que llevan el nombre de dicha cónica (hipérbola, Elipse, Parábola, Circunferencia) que da como resultado diferentes opciones para poder dibujar la curva deseada. Ver en la siguiente imagen el ejemplo de dibujar una Elipse por medio de comandos:

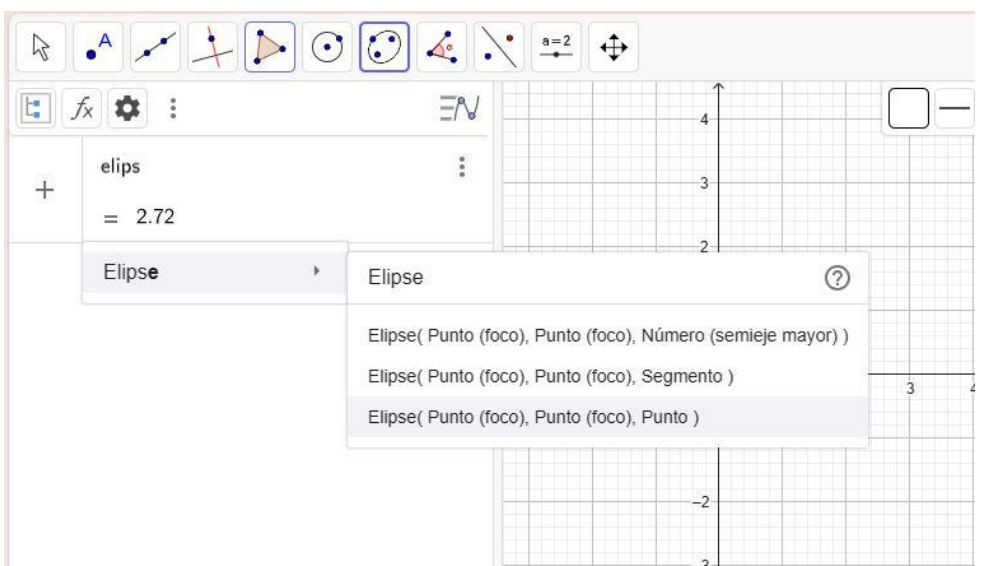

<span id="page-20-1"></span>*Figura 15. Vista de la función "elipse"*

Rellenando la información que se requiere según la opción seleccionada, tenemos:

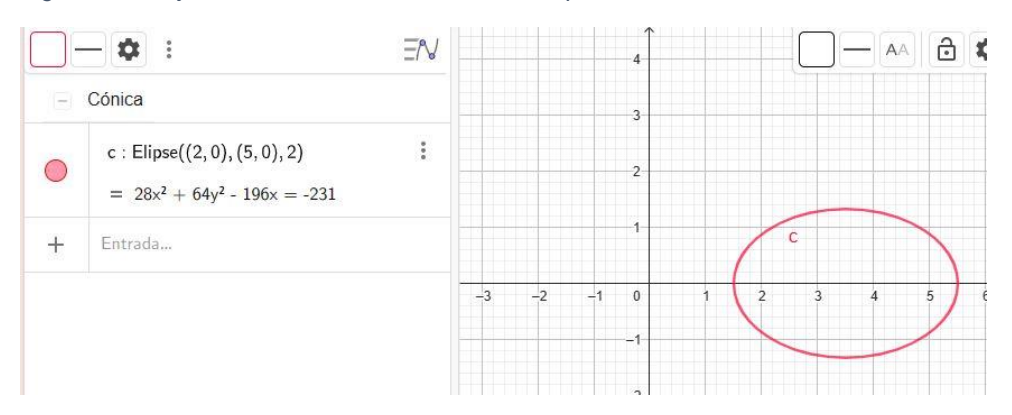

<span id="page-21-0"></span>*Figura 16.Dibujo realizado con la función de una elipse*

De la misma forma podemos dibujar las diferentes secciones cónicas usando las herramientas de la parte superior izquierda:

<span id="page-21-1"></span>*Figura 17. Vista de herramientas para cónicas*

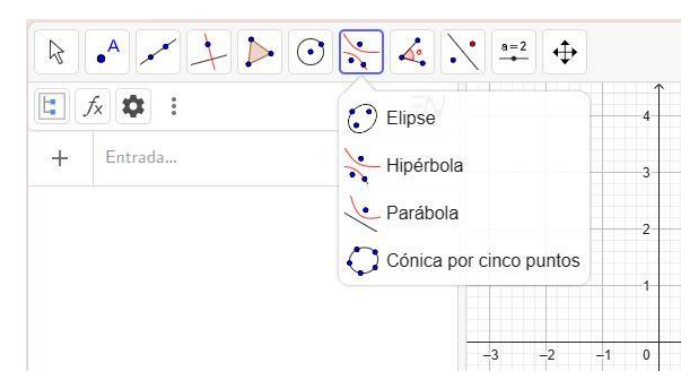

Que nos permite dibujar la cónica seleccionada, con puntos y moviendo el puntero para encontrar una ecuación, al mover el puntero sobre ella podemos ver cómo cambian los parámetros de la ecuación.

Por ejemplo, para dibujar una hipérbola, esta opción nos pide ubicar los focos (puntos) de dicha curva, para, posteriormente dibujar un punto que pertenezca a la curva, y nos genera inmediatamente su ecuación.

<span id="page-22-0"></span>*Figura 18. Uso de la herramienta "hipérbola"*

|                                                         | $\mathbb{R} \left[ \begin{array}{c c} \mathbf{A} & \mathbf{A} & \mathbf{A} \end{array} \right] \left[ \begin{array}{c c} \mathbf{A} & \mathbf{A} & \mathbf{A} \end{array} \right] \left[ \begin{array}{c c} \mathbf{A} & \mathbf{A} & \mathbf{A} \end{array} \right] \left[ \begin{array}{c c} \mathbf{A} & \mathbf{A} & \mathbf{A} \end{array} \right] \left[ \begin{array}{c c} \mathbf{A} & \mathbf{A} & \mathbf{A} \end{array} \right] \left[ \begin{array}{c c} \math$ |                                                                                                    |
|---------------------------------------------------------|----------------------------------------------------------------------------------------------------|----------------------------------------------------------------------------------------------------|
|                                                         | □ 反 ● :<br>$E = N$                                                                                                    | 4                                                                                                    |
| $\left( -\right)$                                       | Cónica                                                                                                    | 3                                                                                                    |
| $\overline{O}$<br>$\begin{array}{c} \hline \end{array}$ | $\vdots$<br>c : Hipérbola(A, B, C)<br>$= -36.99x^{2} + 63.01y^{2} + 258.92x = 307.45$<br>Punto                                                                                                    | $\mathsf{C}$<br>$\overline{2}$<br>$\ddot{c}$<br>4                                                                  |
| $\bigcirc$                                              | $\vdots$<br>$A = P$ unto(EjeX)<br>$= (1, 0)$<br>$\odot$                                                                                                    | B<br>$-2$<br>$-3$<br>$-1$<br>$\mathbf{0}$<br>$\overline{2}$<br>5<br>$\overline{\mathbf{8}}$<br>٠<br>٩<br>6<br>$-1$ |
| $\bigcirc$                                              | $\ddot{\phantom{a}}$<br>$B = P$ unto $(EjeX)$<br>$= (6, 0)$<br>$\odot$                                                                                                    | $-2$<br>$-3$                                                                                                    |
| $\circ$                                                 | $C = (1.16, 0.95)$<br>$\vdots$                                                                                                    | $-4$                                                                                                    |
| $\overline{+}$                                          | Entrada                                                                                                    | F.                                                                                                    |

# **5. Diseño de la estrategia de Innovación**

## **5.1La parábola**

<span id="page-23-2"></span><span id="page-23-1"></span><span id="page-23-0"></span>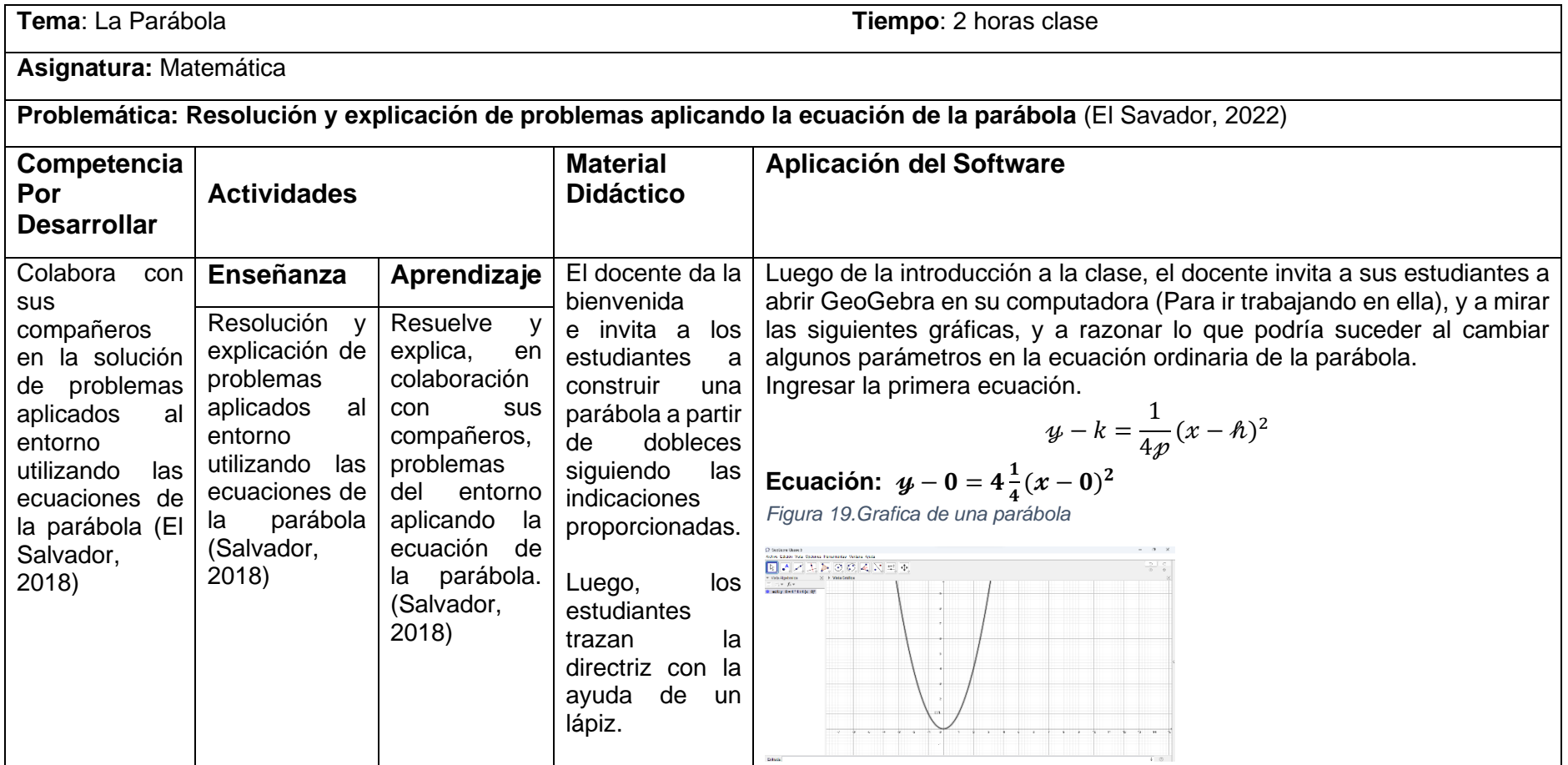

<span id="page-24-1"></span><span id="page-24-0"></span>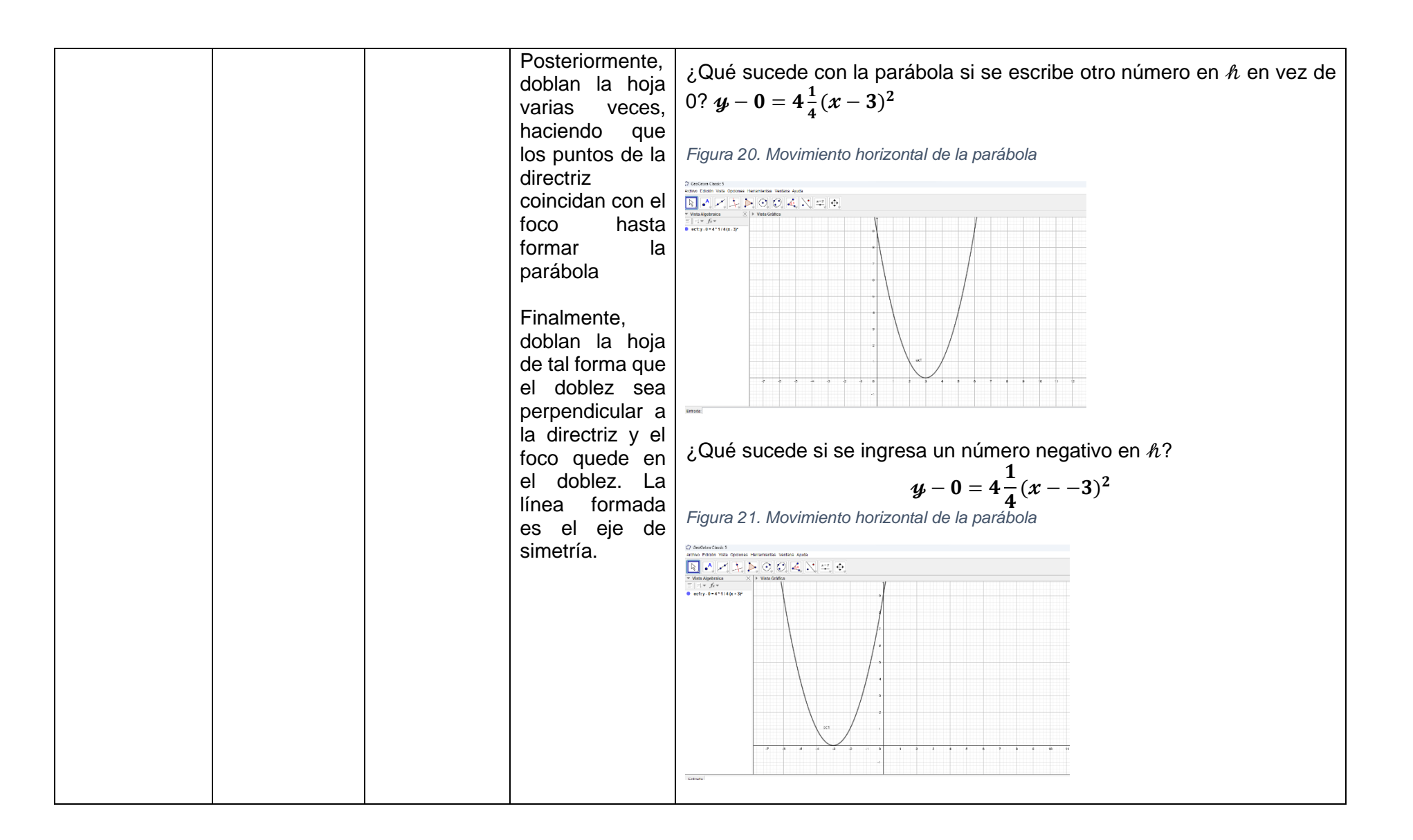

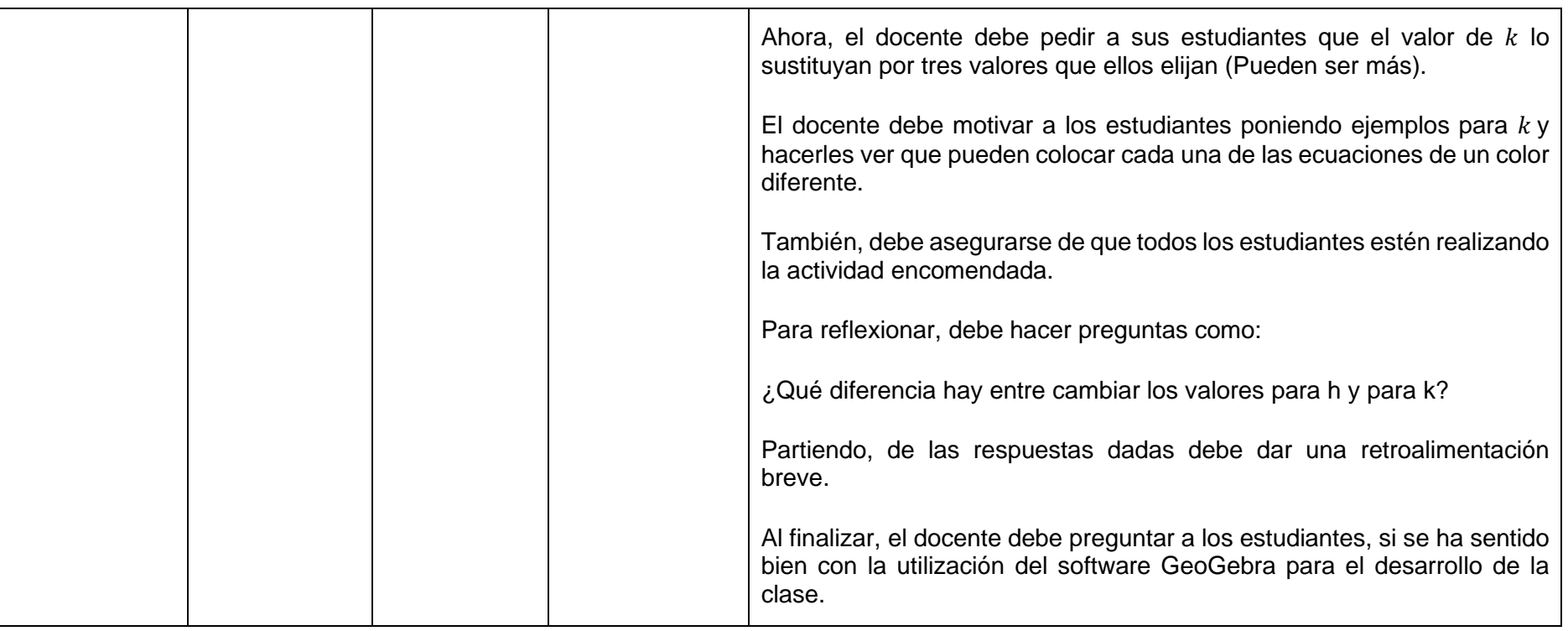

## **5.2La circunferencia**

<span id="page-26-1"></span><span id="page-26-0"></span>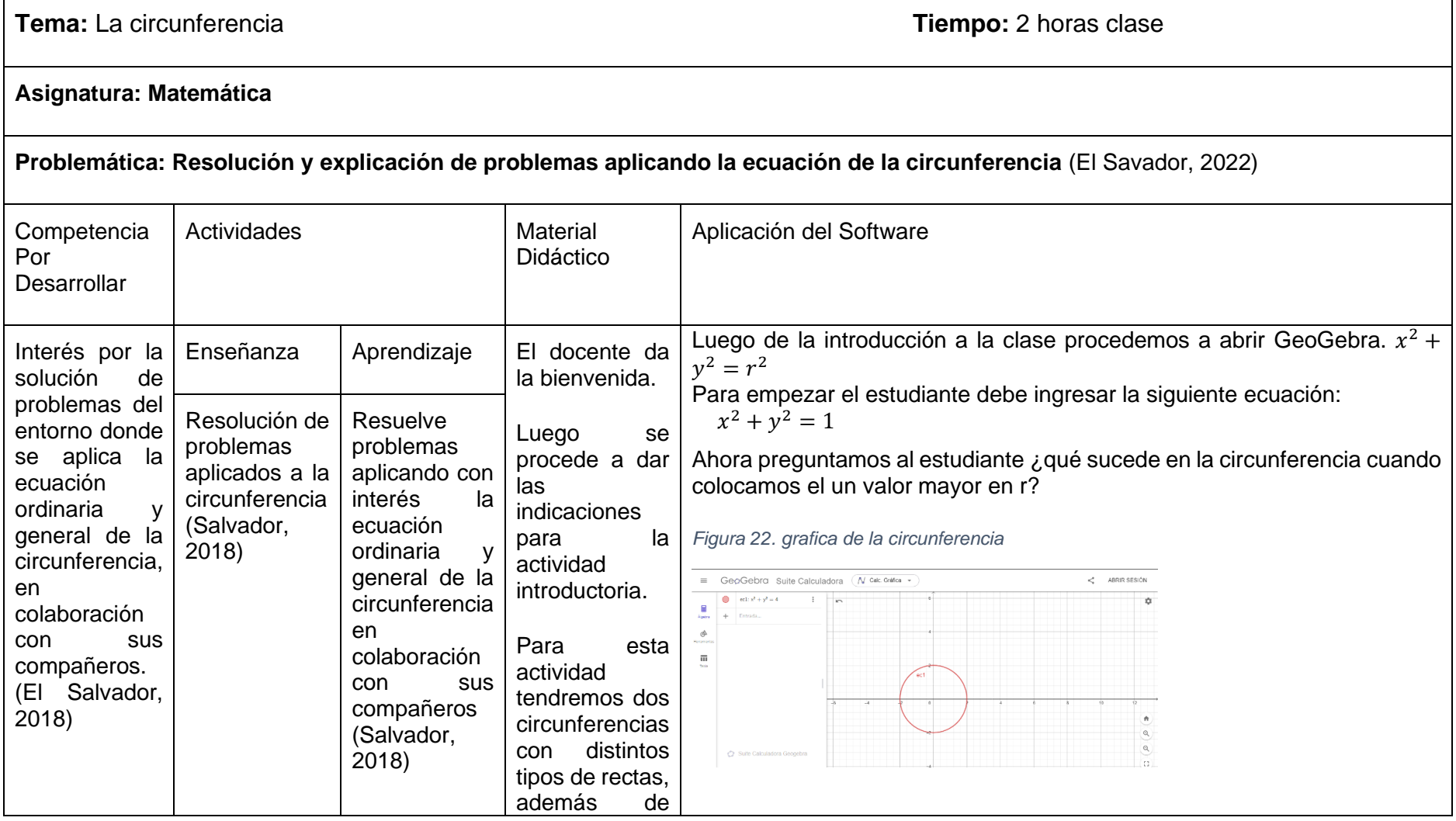

<span id="page-27-1"></span><span id="page-27-0"></span>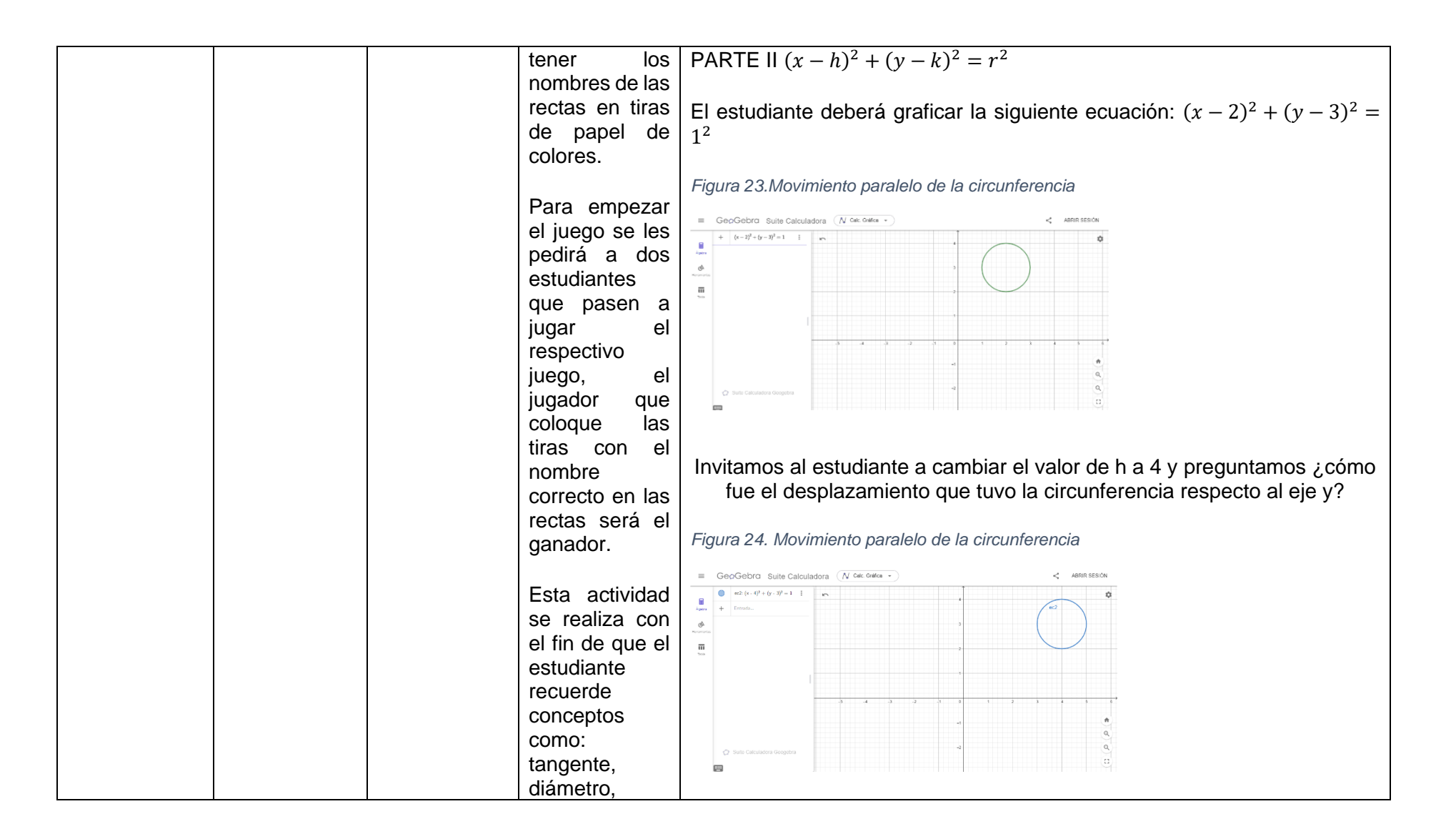

<span id="page-28-1"></span><span id="page-28-0"></span>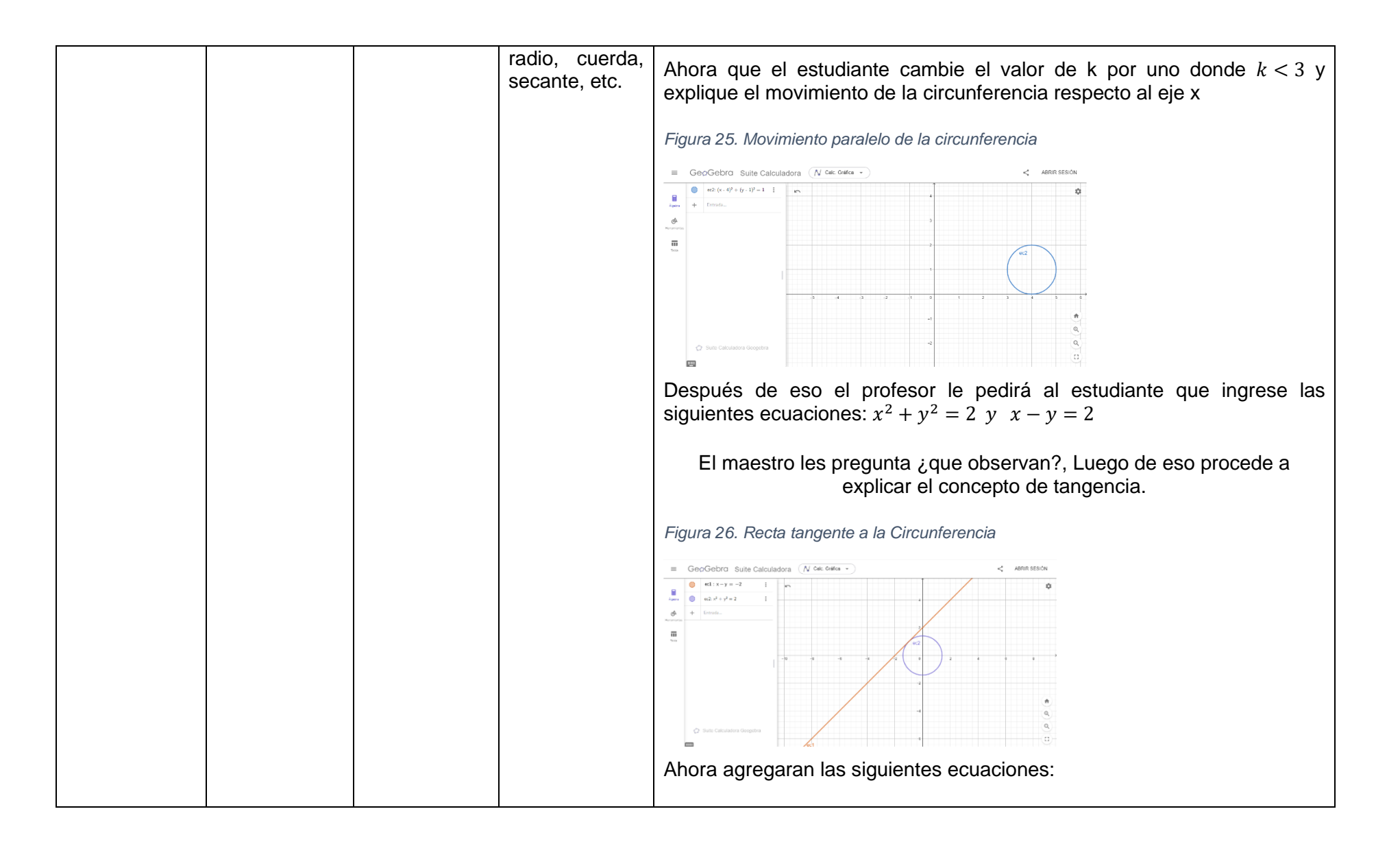

<span id="page-29-0"></span>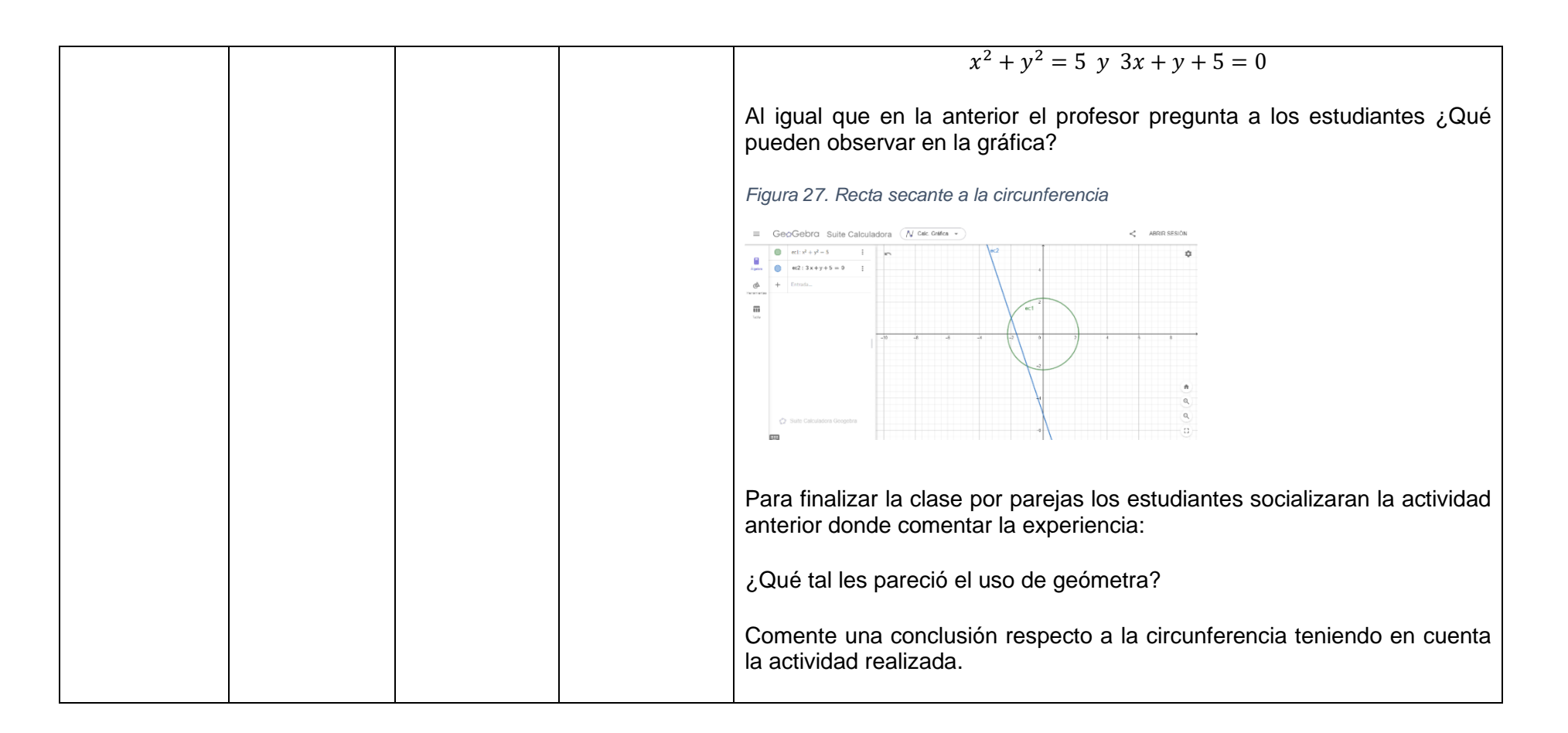

### <span id="page-30-0"></span>**6. RESULTADOS**

Al momento de hacer la visita en el complejo educativo se observó una mejora notable en la participación, comprensión y entusiasmo de los estudiantes durante la implementación de nuestra propuesta didáctica, que utilizó GeoGebra para explorar ideas matemáticas relacionadas con cónicas. En dichas visitas tuvimos la oportunidad de desarrollar el tema de parábolas y circunferencias. Los estudiantes ya sabían de la existencia de GeoGebra, aunque todavía no conocían las capacidades y aplicaciones de la herramienta, los estudiantes inicialmente mostraron interés en ella. Sin embargo. Las preguntas, comentarios y respuestas que compartieron a lo largo de las actividades demostraron su participación y entusiasta.

La comprensión de los estudiantes sobre ideas como vértices, direcciones y componentes esenciales de la parábola aumentó significativamente cuando comenzaron a experimentar con GeoGebra y a visualizar curvas matemáticas en tiempo real. Además, pudieron reconocer y comprender las características de los círculos de una manera más concreta y del mundo real.

Después de utilizar GeoGebra para investigar parábolas y círculos, los estudiantes expresaron su agradecimiento por la actividad y los frutos inmediatos de su compresión, demostrándolo con diferentes actividades evaluativas que se desarrollaron en la clase. En el momento que notaron lo valiosa que es esta plataforma interactiva como herramienta para promover el aprendizaje matemático de una manera atractiva y eficiente, se sintieron más motivados para abordar futuros conceptos matemáticos a través de ella. Tuvimos la oportunidad de entrevistar a la representante de todos los estudiantes para conocer sus opiniones y experiencias. Estas mini-entrevistas se llevaron a cabo con el objetivo de comprender cómo percibieron el uso de GeoGebra, qué aprendizajes obtuvieron y cuál fue su nivel de satisfacción con esta nueva metodología de enseñanza

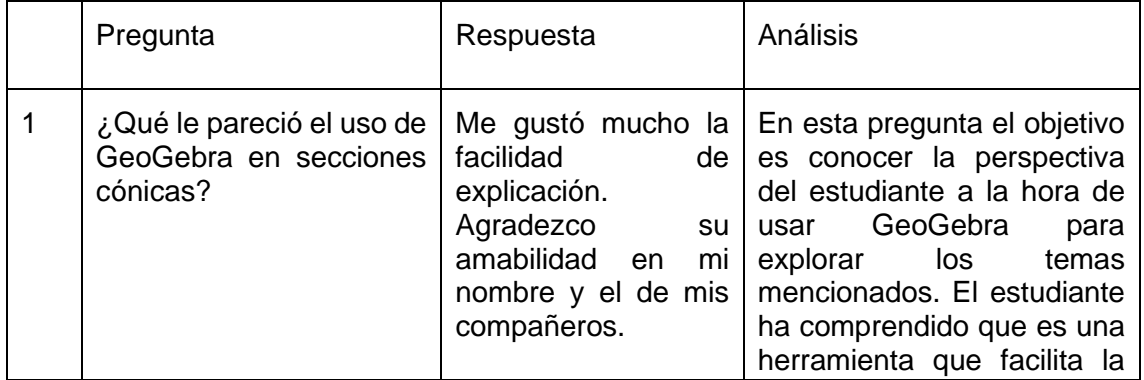

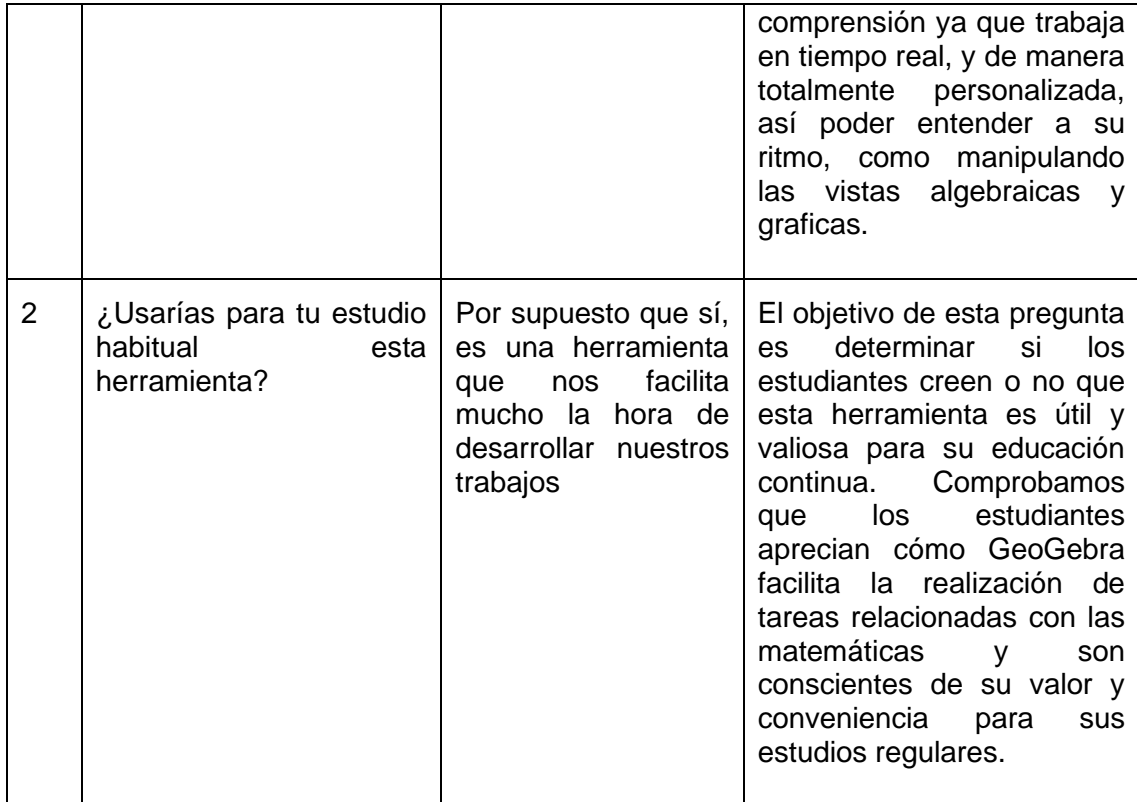

El proceso de enseñanza y aprendizaje se mejoró con la inclusión de GeoGebra en nuestra propuesta didáctica. Como resultado del mayor compromiso y comprensión o de los estudiantes por las matemáticas, se ha sentado una base sólida para implementar el uso de esta herramienta de enseñanza. Este logro motiva a seguir incorporando GeoGebra en nuestro plan de estudios con éxito y buscar nuevas formas de mejorar la educación matemática.

## <span id="page-32-0"></span>**7. CONCLUSIONES**

GeoGebra apoya el análisis sistemático de situaciones específicas en la resolución de problemas, así como la aclaración de supuestos y la creación de pruebas. Trabajar con potentes aplicaciones interactivas es más fácil y divertido que al hacerlo con lápiz y papel. Ya que, el software GeoGebra permite crear y analizar muchos casos en poco tiempo, por lo que los conceptos cobran vida rápidamente, lo cual llama la total atención de los estudiantes.

Las características de diseño y construcción que posee GeoGebra ayudan a apreciar lo atractivo y la belleza de las matemáticas. Que a diferencia de la clase impartida de forma tradicional no ofrece, pues con el uso de este software el estudiante se motiva a realizar las actividades, que en nuestro caso fue de los temas de parábola y de circunferencia, donde los estudiantes mencionaron que era mucho más fácil de comprender al trabajarlo en la interfaz de GeoGebra.

GeoGebra ofrece oportunidades para la adquisición de conocimientos y motiva a la participación en actividades de los temas de parábola y circunferencia, ya que contienen elementos que llaman la atención de los estudiantes.

# <span id="page-33-0"></span>**8. BIBLIOGRAFÍA**

Academy, K. (s.f.). *Secciones Cónicas | Geometría | Matemáticas .* Sitio Web. Geogebra.org. (s.f.). *Tutoriales.* Sitio Web.

Geogebra.org. (s.f.). *GeoGebra Manual.* Sitio Web.

- Salvador, M. d. (2018). *Proghrama de estudio de bachillerato. Primera edición.* El Savador .
- Savador, M. d. (2022). *ESMATE Segundo 2 Año de Bachillerato. Segunda edición.* El Salvador .

UNESCO. (2023). *Tecnología en la eduacación. ¿una heramienta en terminos de quien?*

## <span id="page-34-0"></span>**9. ANEXOS**

Anexo 1. En la *Figura 28* se muestra la visita a los estudiantes de El Papalón

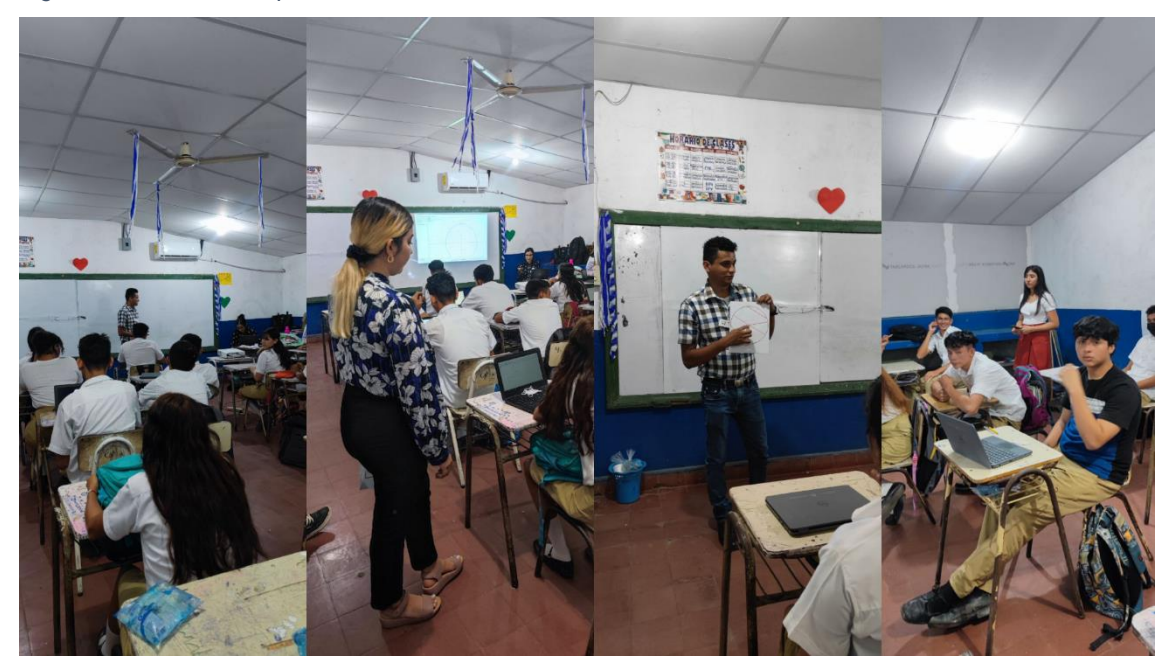

<span id="page-34-1"></span>*Figura 28. Visita a El Papalón*

Anexo 2. En la *Figura 29* se muestra el momento de usar GeoGebra para todo el salón de segundo año de bachillerato

<span id="page-34-2"></span>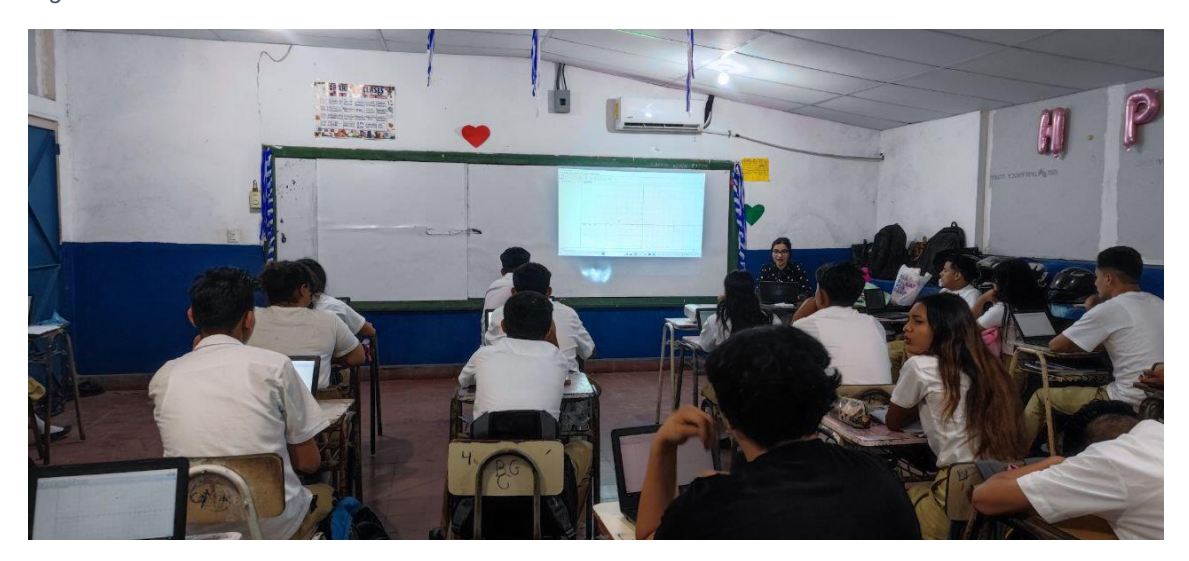

*Figura 29.Uso de GeoGebra en el aula*

Anexo 3. En la *Figura 30* muestra la asesoría brindada por los miembros del grupo en el momento del uso de GeoGebra.

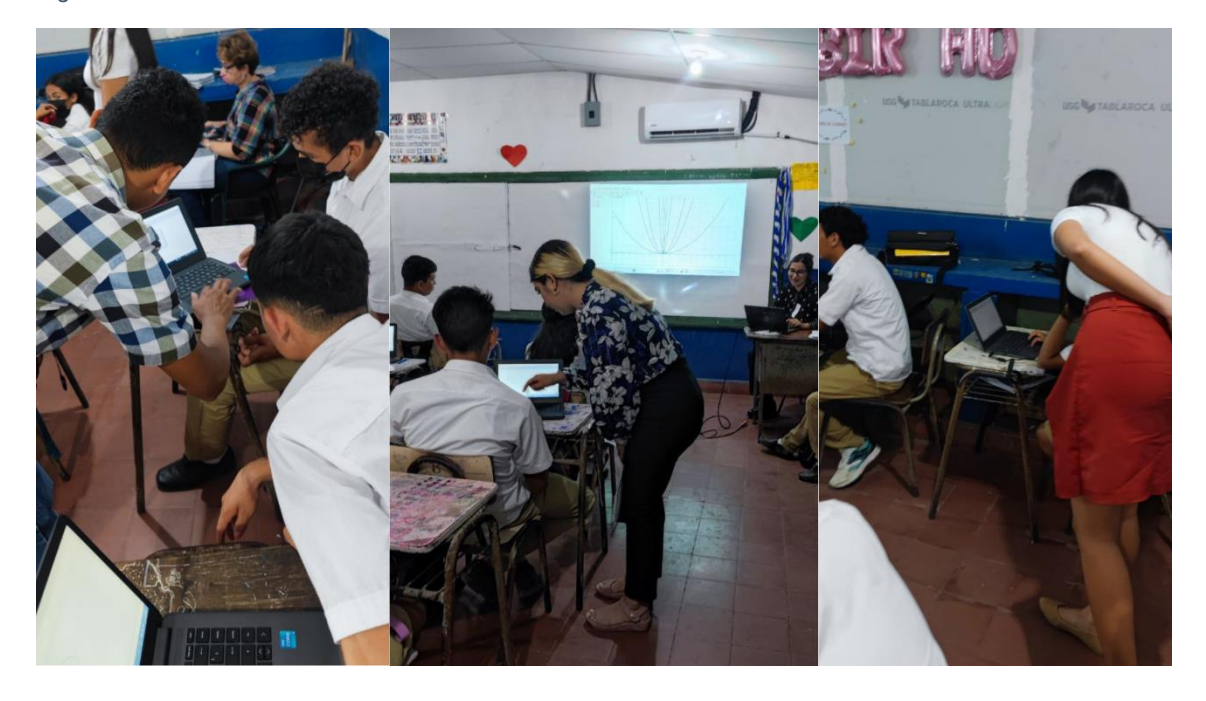

<span id="page-35-0"></span>*Figura 30. Asesorías.* 

Anexo 4. En la *Figura 31* podemos observar los puzles evaluativos que se desarrollaron como quipo, para la comprobación de lo aprendido.

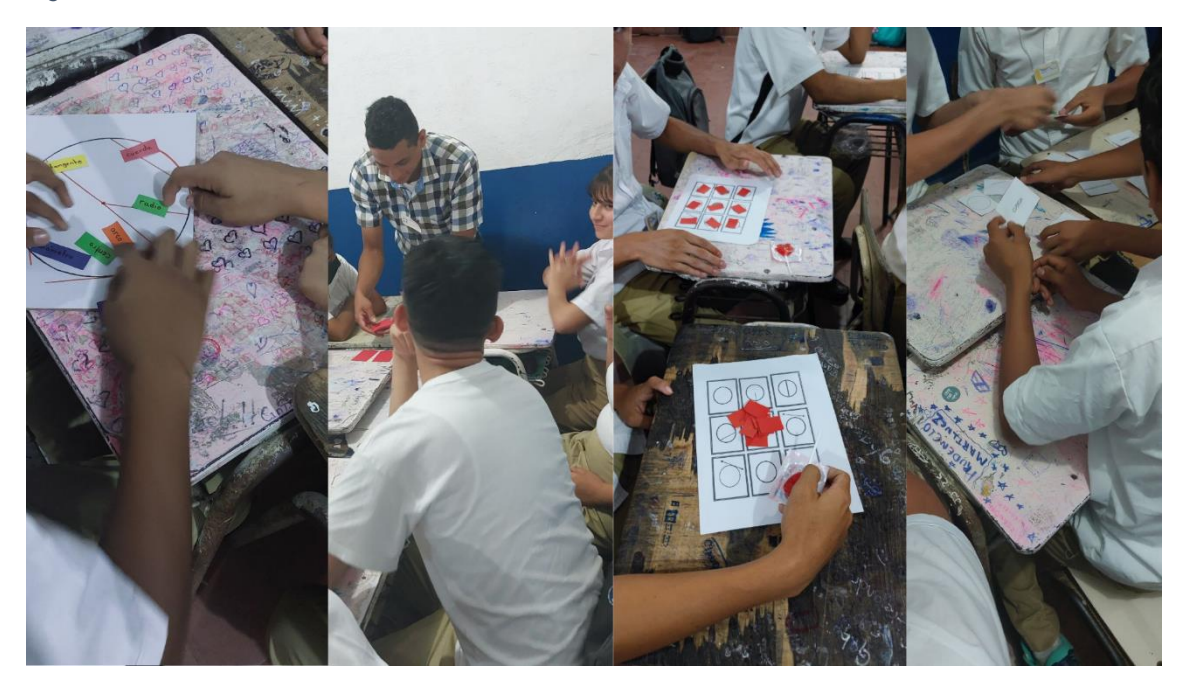

<span id="page-35-1"></span>*Figura 31. Evaluación*